### **Navigation Bar**

#### **Navigation Bar**

The navigation bar consists of the following buttons and functions:

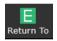

When selected provides a list of all locations open in the system. You can navigate to the selected item, or close items by clicking the "X".

The home button with the drop-down menu lets you navigate to web acute, or ambulatory locations if you are working in the emergency department as well as on the floors or in outpatient clinics.

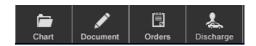

The chart navigation buttons open a patient's chart to the various functions.

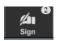

The sign button allows you to sign orders or documents. The number in the top right corner tells you how many outstanding items you have to sign.

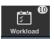

The workload button takes you to your internal communications page where you can send and receive messages and review critical results.

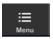

The menu button provides a variety of options where you can select preferences, change PINs, access external links, etc.

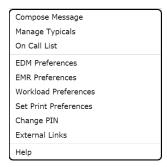

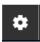

The gear takes you to where you can report an issue or log off.

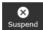

The Suspend button secures your system where you are so you can re-access at the same point at a later time or location.

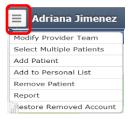

Selecting the hamburger symbol next to your name opens a drop down menu where you can find your patients lists, add or remove patients from your own selected lists.

## **Navigation Bar**

C

To refresh the information on the screen prior to its natural refresh cycle, select the refresh button.

Find Patient Q.

To Search for a patient, type the name into the "Find Patient" tab and a pop up will appear to guide you to the correct chart.

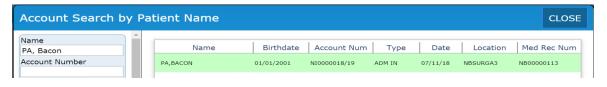

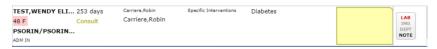

Each row contains information about the patient including name, age, sex, status, location,

admitting and attending providers, resuscitation status, diagnosis and a bar with ordered items and color indicators to demonstrate when the results are available.

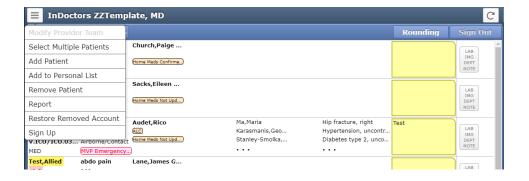

To sign up for the patient, highlight the patient and then select the sign up button from the hamburger menu and your name will now appear next to the patient.

#### **Chart Functionalities**

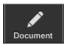

The Document button at the top, will display the multiple templates for physician documentation. Once the selected template is open, it will display multiple sections to document. Graphs are also available. Discharge summary is also found in this section.

# **Navigation Bar**

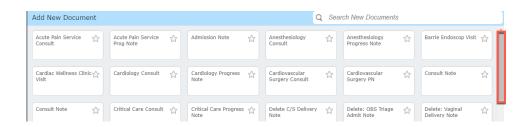

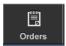

Orders button will display a tab with current orders already entered, and a tab for entering new orders. For new order entry, select type of order needed, you can choose for single orders (diet, labs, DI, interventions or medications) or select from the Order set menu.

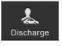

Discharge plan will be found in this section. Prescription tab will be also under this section where you can create the prescription for your patient and print it.

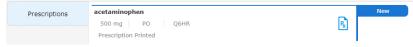